## **Seleksi Jabatan Pimpinan Tinggi (JPT) Madya dan Pratama di lingkungan Kementerian Komunikasi dan Informatika**

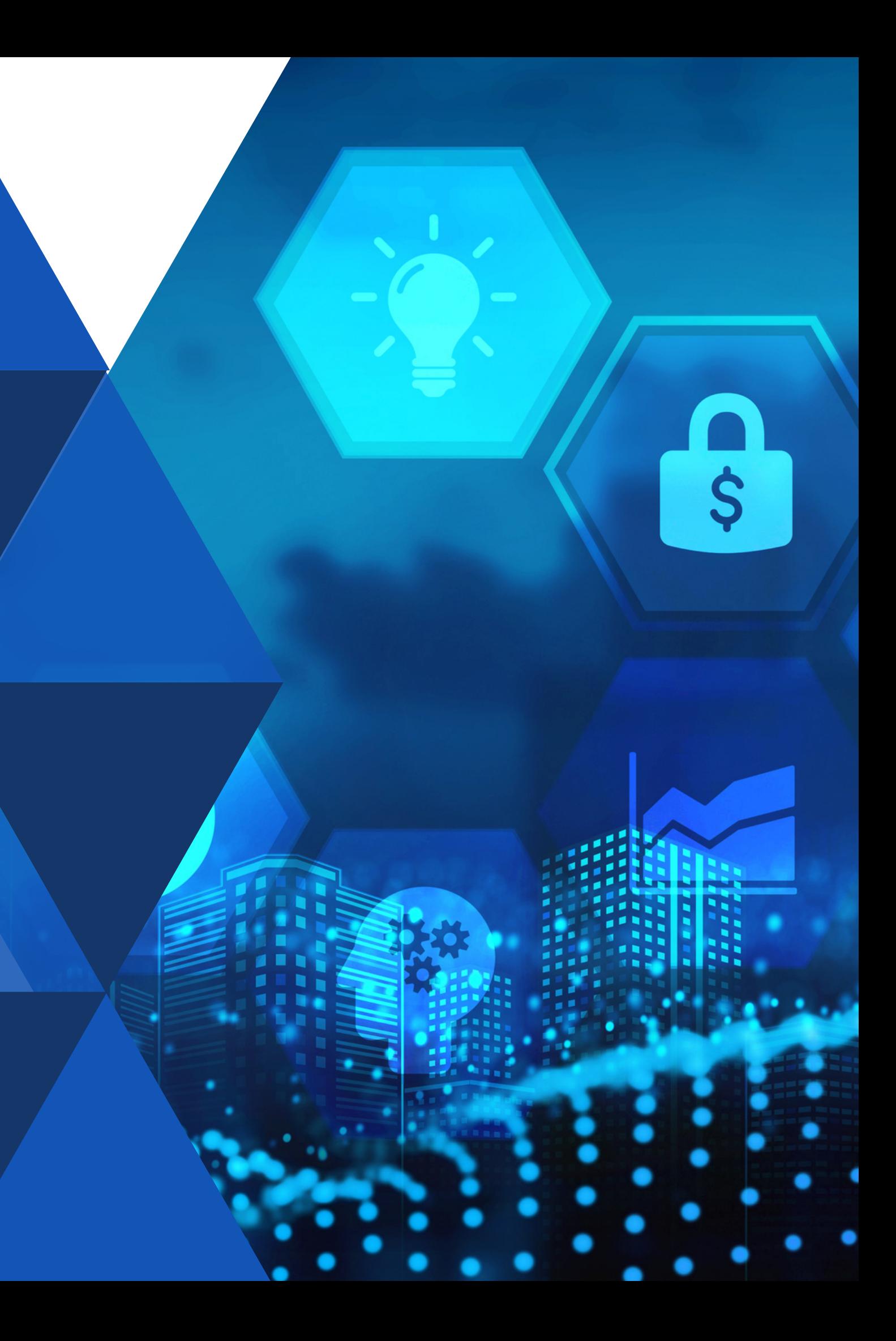

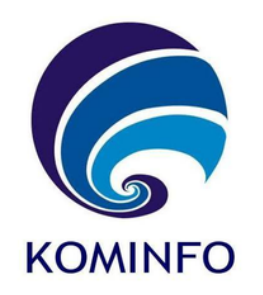

## **USER MANUAL**

Bagi pelamar yang belum memiliki akun seleksi, dapat melakukan pendaftaran pada link <https://seleksi.kominfo.go.id/> dengan tata cara pendaftaran sebagai berikut :

2.Isi nama lengkap, email, password, 4. Ketika muncul notif pendaftaran

1.Klik tombol daftar 3. Klik tombol daftar sekarang konfirmasi password, dan captcha berhasil, buka email terdaftar dan klik link aktivasi

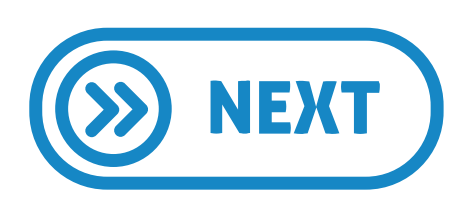

# **Register**

Seleksi Kominfo Lihat Semua Seleksi FAQ

**Daftarkan Diri Anda untuk Seleksi** erbuka di KEMKOMINFO

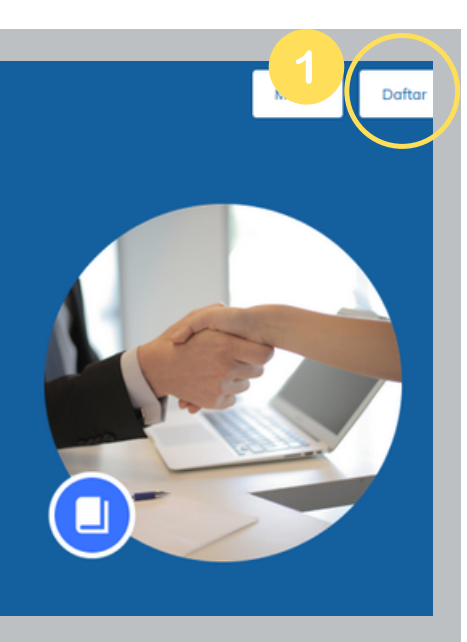

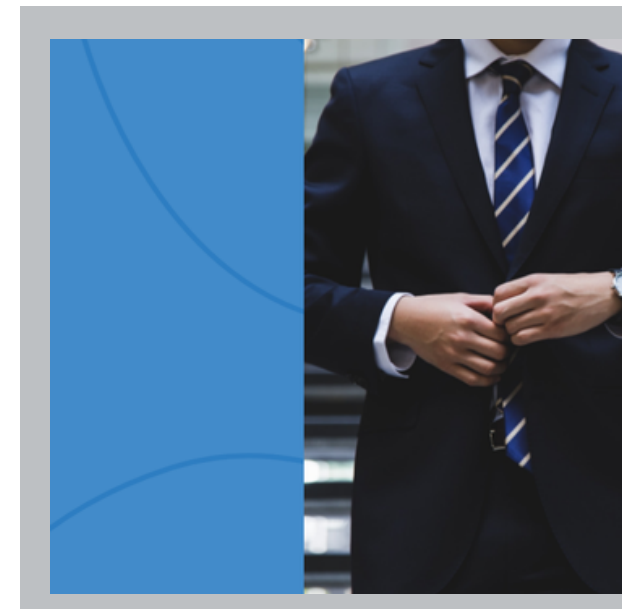

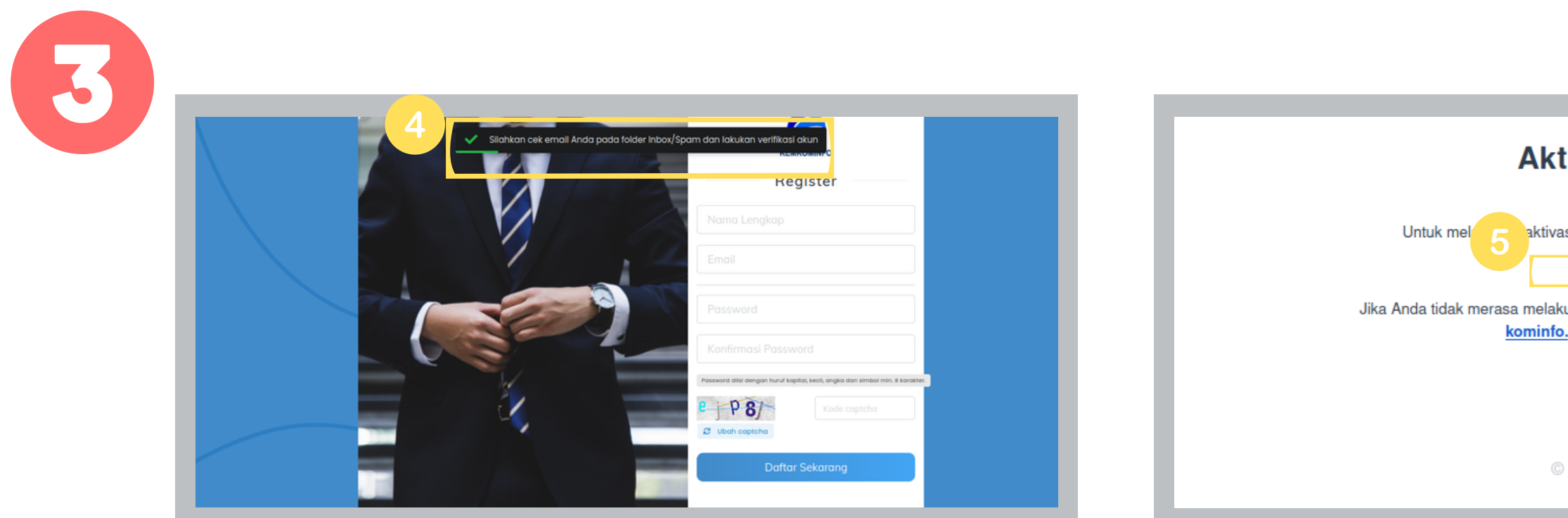

Setelah klik aktivasi akun pada email, maka akan redirect ke halaman login

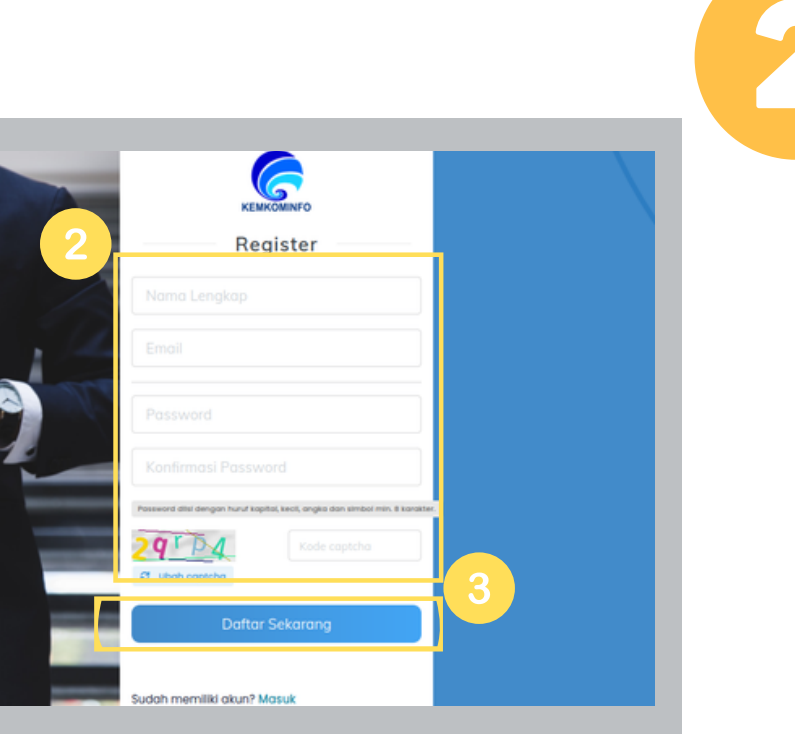

### **Aktivasi Akun**

aktivasi akun, silakan klik tombol di bawah ini:

Aktivasi Akun

Jika Anda tidak merasa melakukan pendaftaran di https://seleksi-pdsi-dev. kominfo.go.id, abaikan email ini.

© Seleksi Kominfo

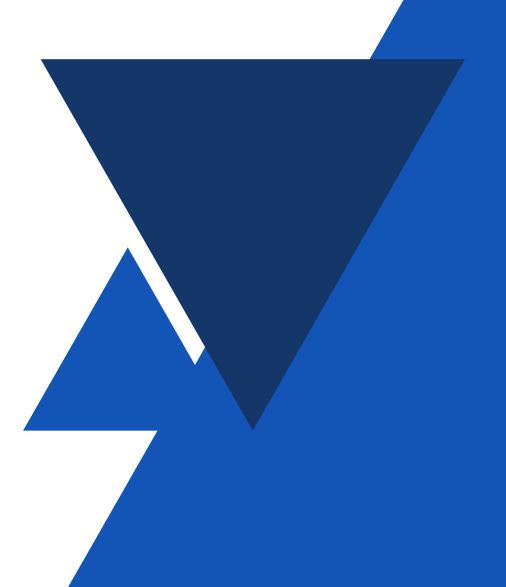

4

Bagi pelamar yang sudah melakukan klik aktivasi akun pada email maka secara otomatis akan memasuki halaman login seleksi dengan urutan sebagai berikut:

1.Isi form email, password, dan captcha 2.Klik tombol login

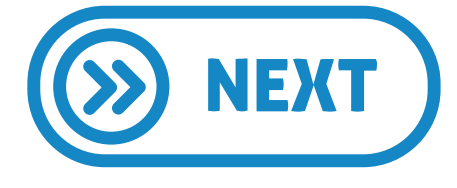

# **Login**

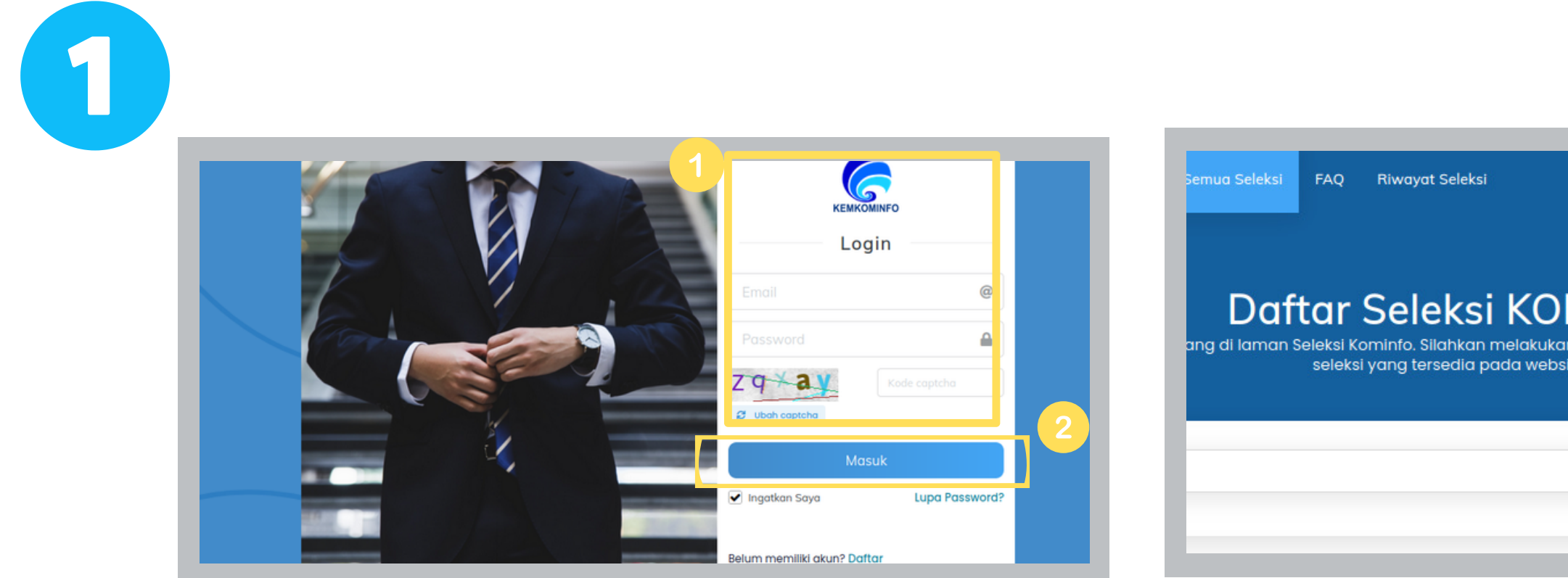

## Setelah melakukan login makan user pelamar secara otomatis masuk kehalaman daftar seleksi kominfo

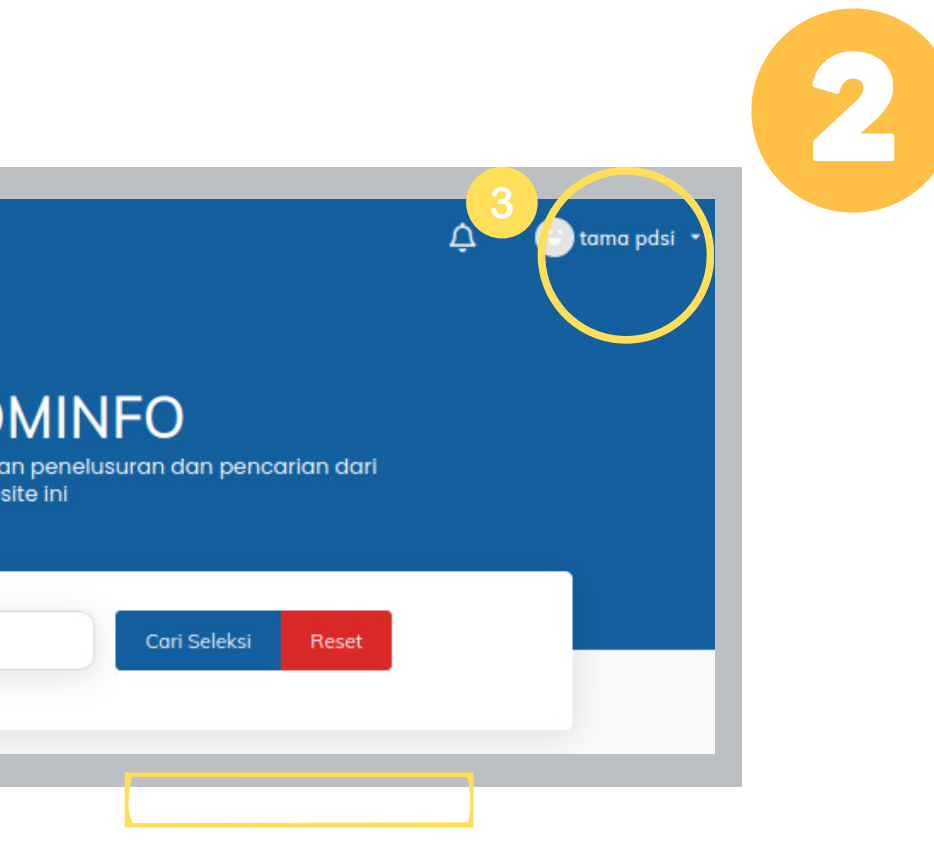

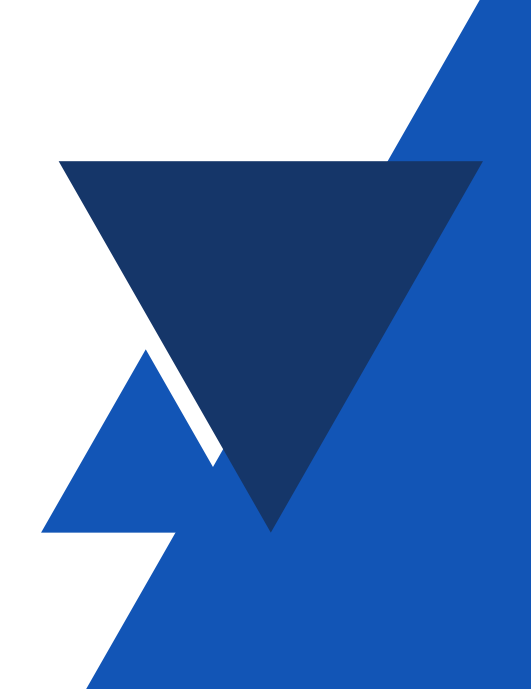

Setelah login lalu masuk ke halaman daftar seleksi pelamar dapat memilih daftar seleksi yang berstatus open, untuk tata cara daftar seleksi yang dipilih sebagai berikut :

1.Saat dihalaman daftar seleksi pilih 4. Setelah klik simpan draft dan sesuai seleksi Jabatan Pimpinan Tinggi (JPT) dengan data user pelamar kemudian Madya dan Pratama di lingkungan klik centang pada checkbox yang Kementerian Komunikasi dan Informatika muncul 2. Klik detail, unduh terlebih dahulu form 5. Klik Daftar Seleksi yang terlampir lalu klik daftar sekarang 3. Isi dan lengkapi form pendaftaran lalu klik simpan draft (apabila user belum klik daftar seleksi, form pendaftaran/DRH masih dapat dirubah atau direvisi)

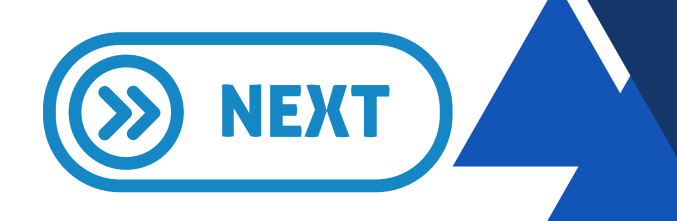

# **Daftar Seleksi**

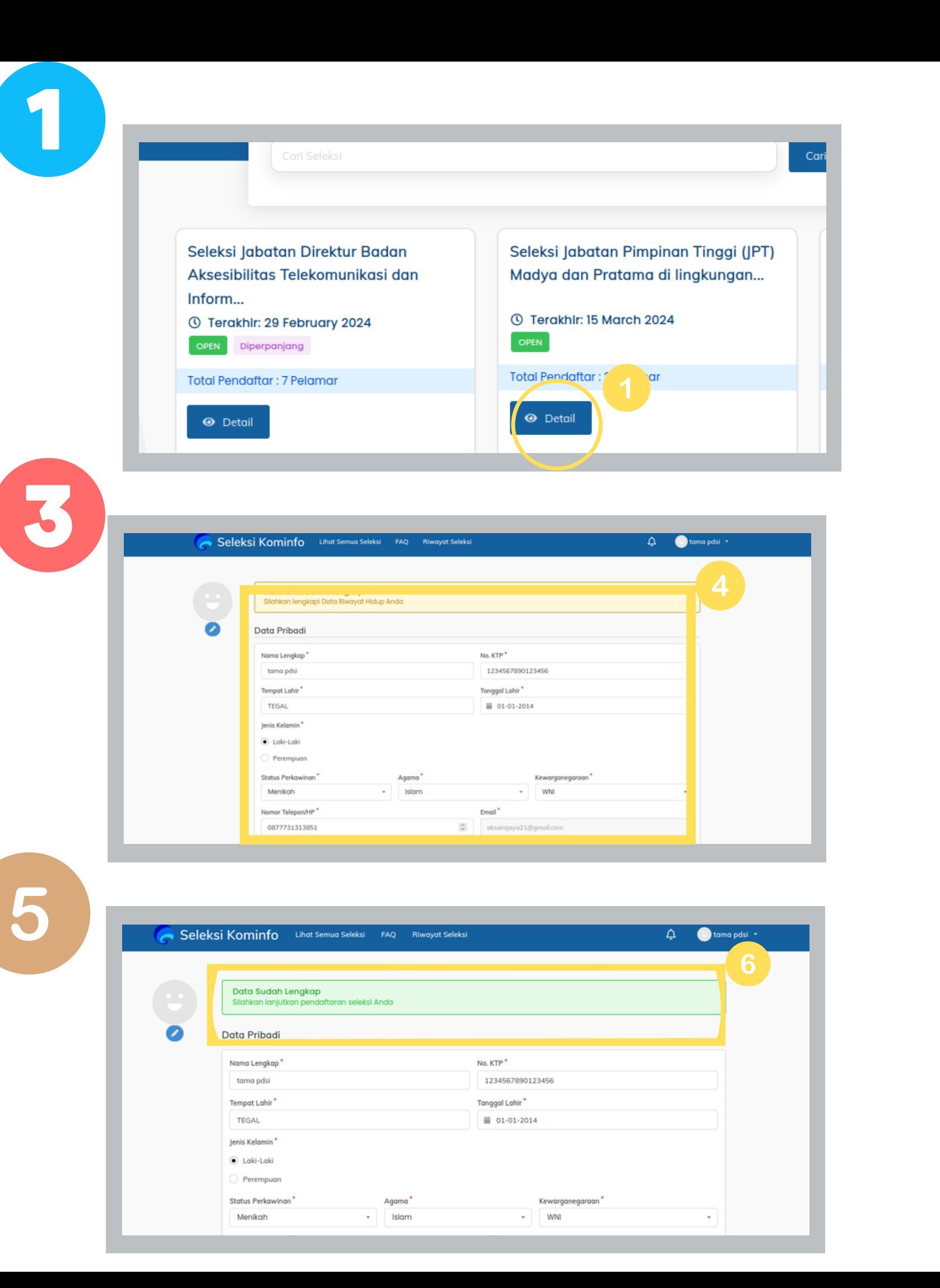

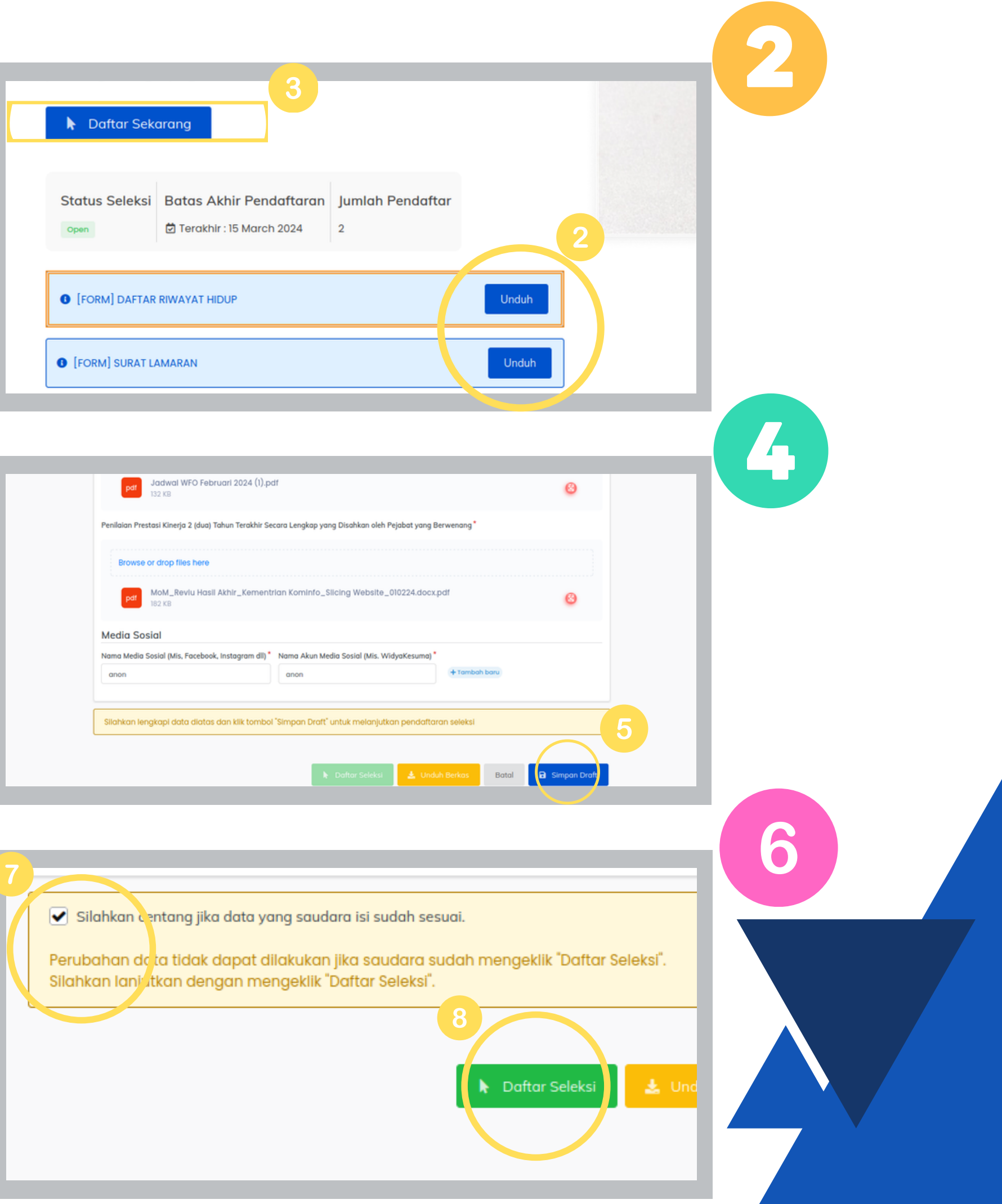

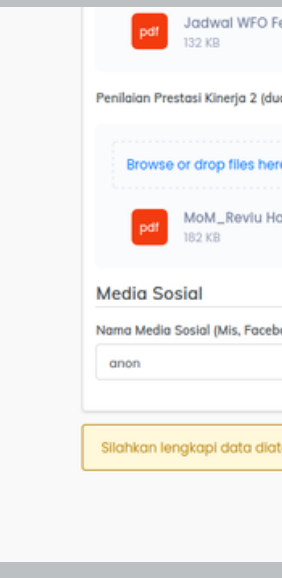

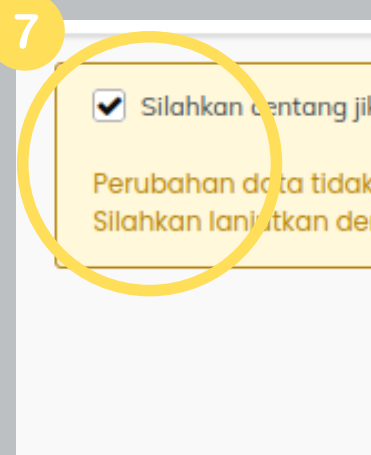

Setelah user pelamar berhasil melakukan daftar seleksi, halaman secara otomatis akan menampilkan informasi kartu pendaftaran

### **Informasi Pendaftaran**

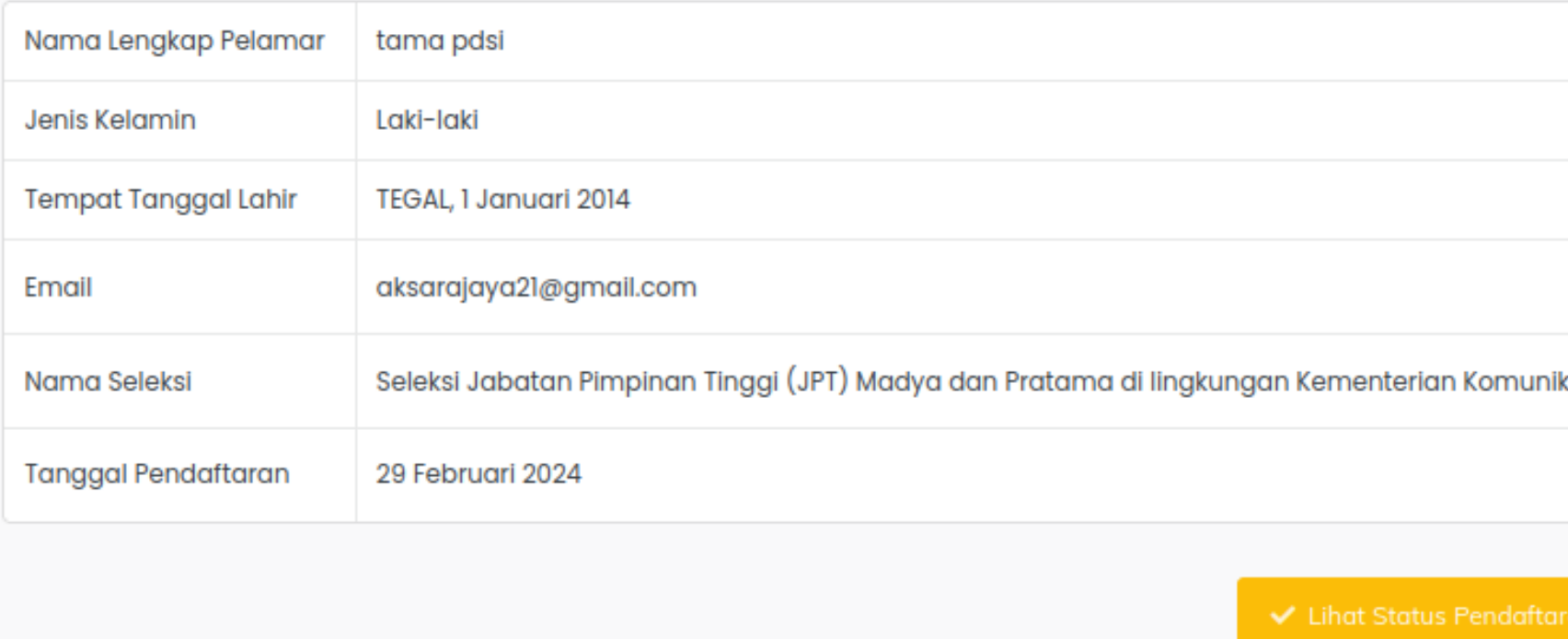

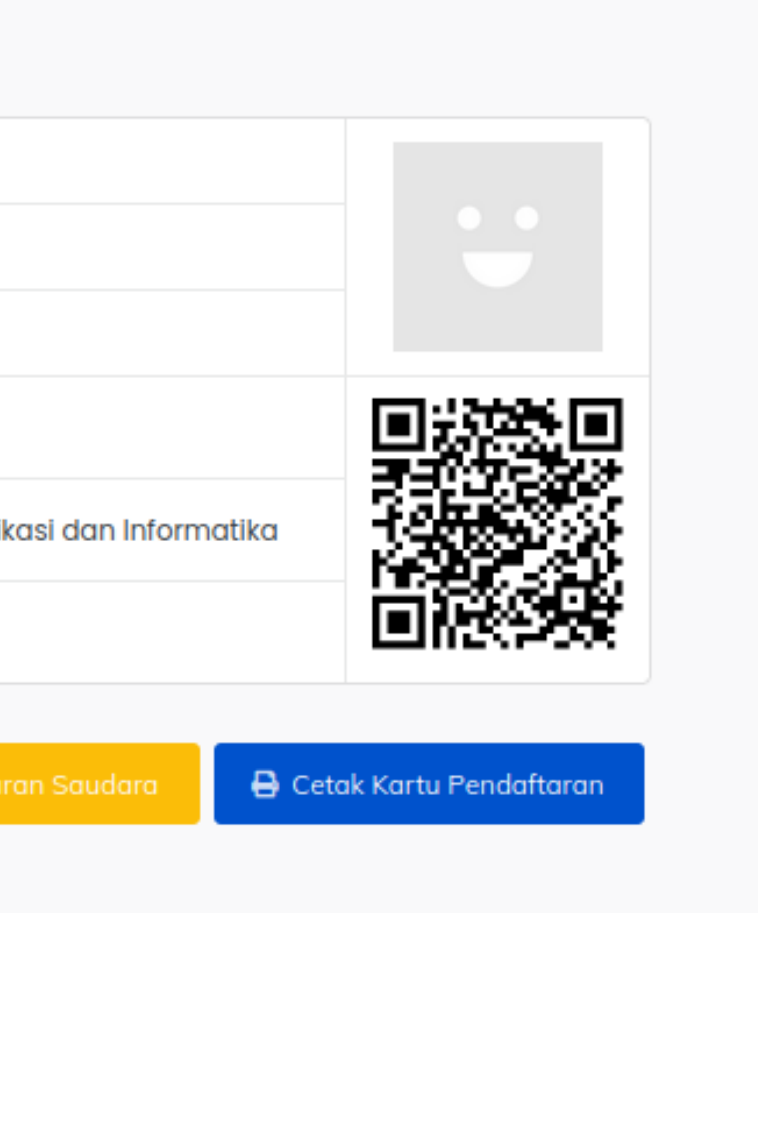

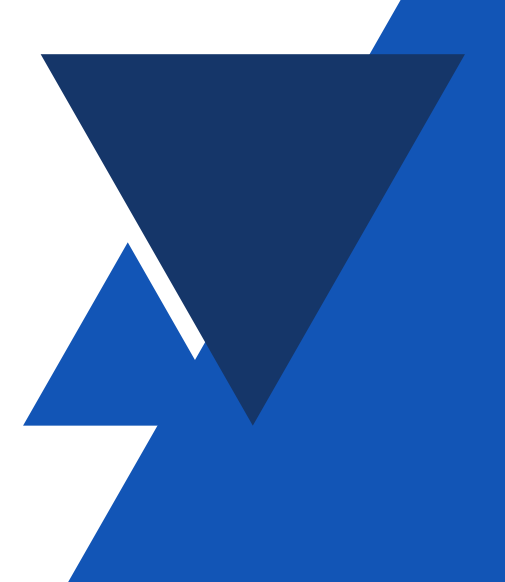

## **Kartu Pendaftaran**